# Service Management

ONLINE MAINTENANCE APPROVALS
REAL-TIME NOTIFICATIONS, CONNECT TO SUPPORT

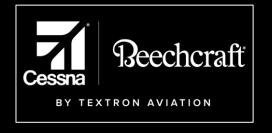

# Log In

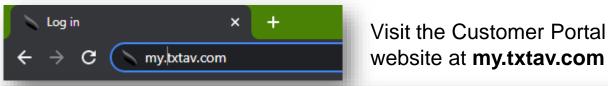

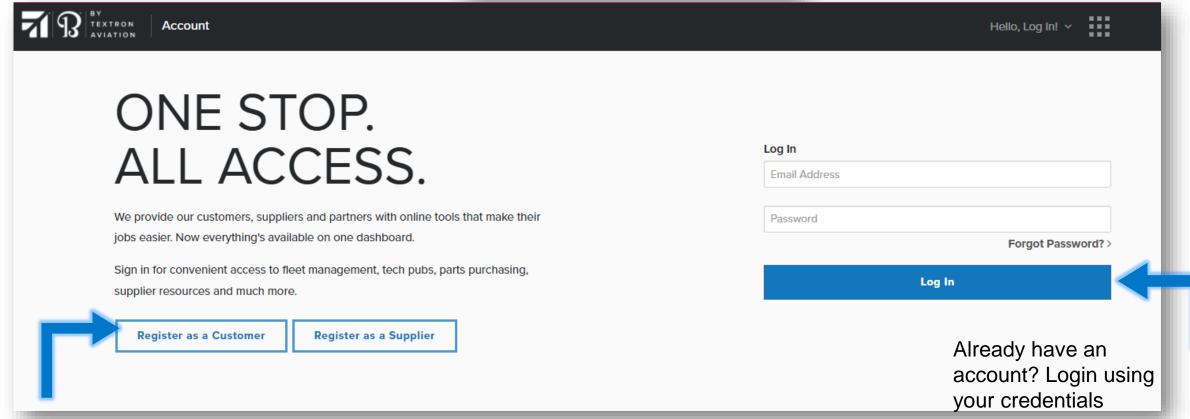

New to the customer portal? Use the register button to sign up for an account.

### New user registration

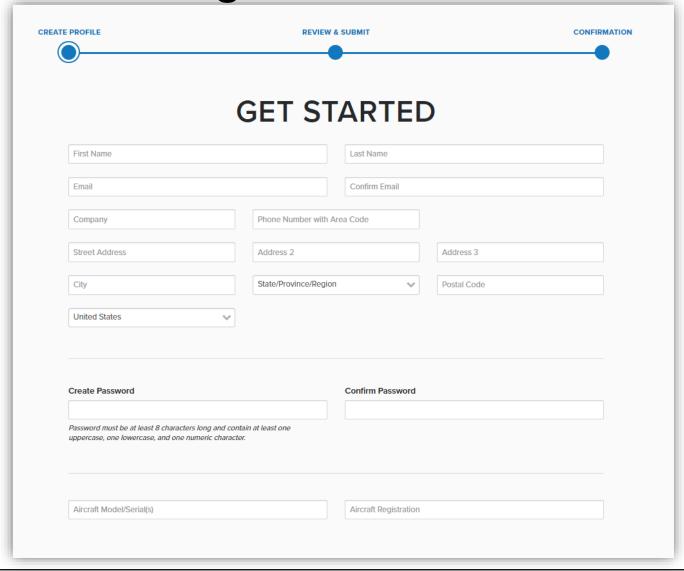

If you are registering a new account, start by creating your profile. Be sure to include all required information.

# New user registration

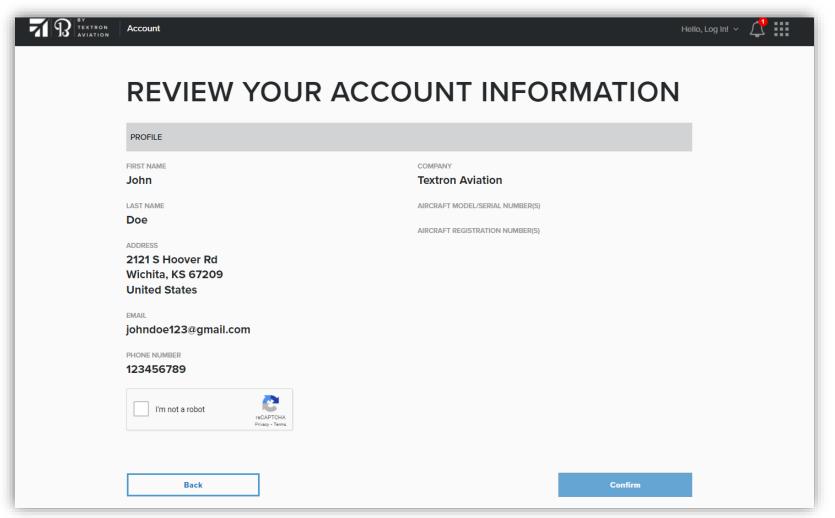

After entering your information, you will be asked to review your account information. Once reviewed, you will be asked to confirm your information.

Once confirmed, you will be notified via email and asked to confirm your email address.

# Notification sign-up

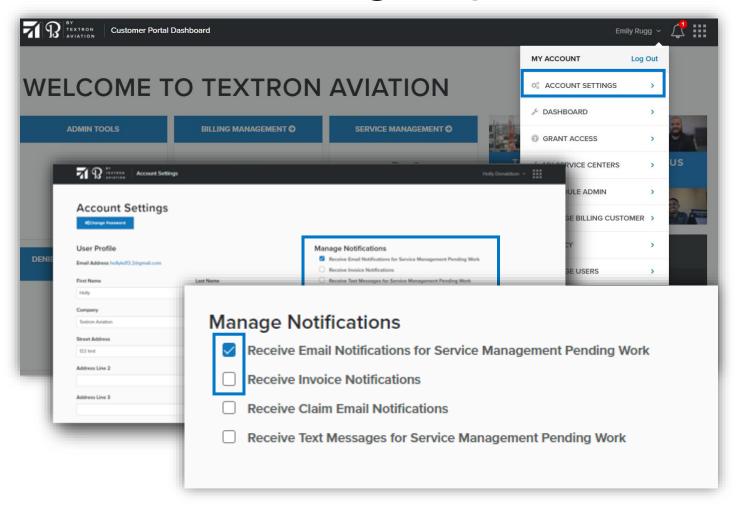

To sign up to receive pending work notifications, go into your account settings in the top right-hand corner of your screen.

Once in account settings, select the checkbox next to the method you wish to receive notifications. Once checked, click "update" at the bottom of the screen.

# Navigating to Service Management

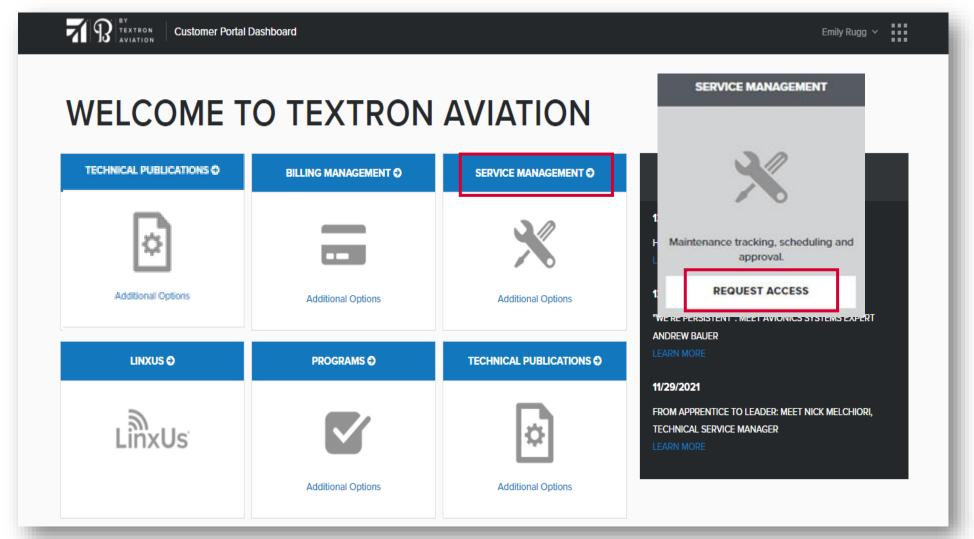

To gain access to service management, click the Request Access button on the greyed out tile.

On the Customer Portal dashboard, click the blue bar at the top of the service management tile.

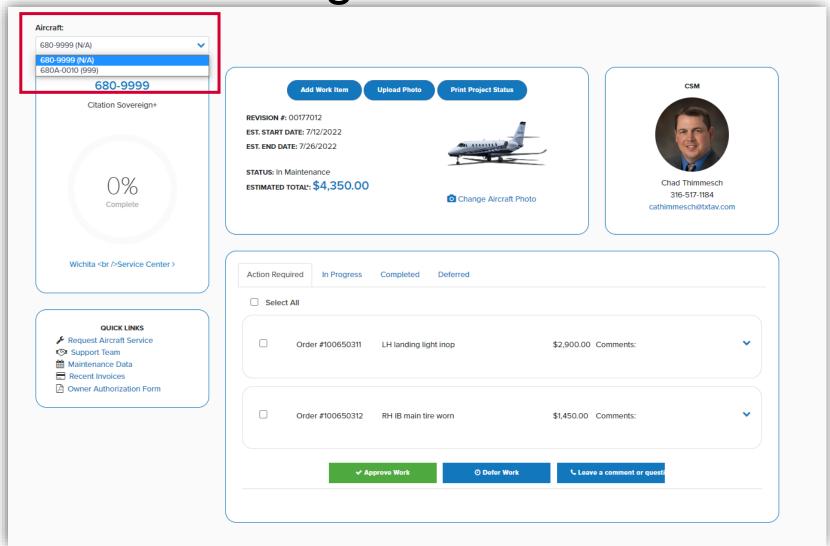

From the dashboard, you have the capability to complete any task needed within service management.

To select which aircraft you are viewing, click the dropdown arrow and select the aircraft you wish to view information on.

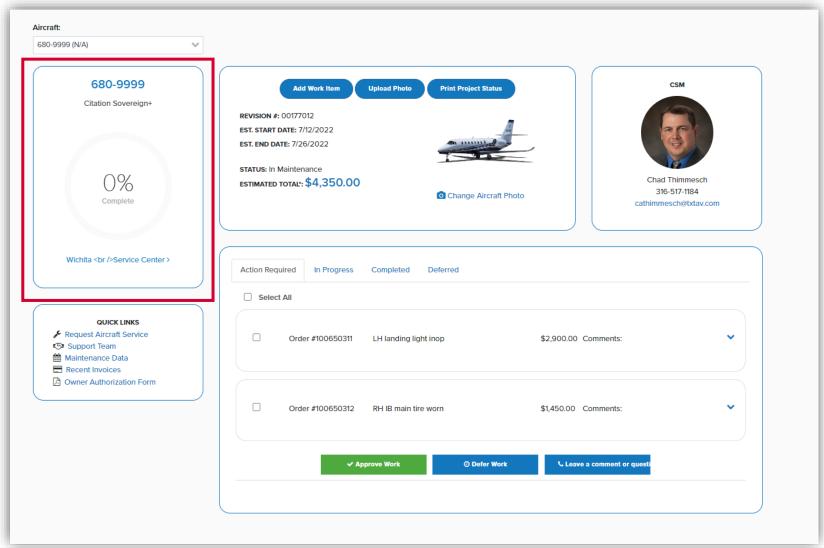

Once you've selected an aircraft, you can view the status of your maintenance through the task bar on the aircraft tile.

# Manage my aircraft

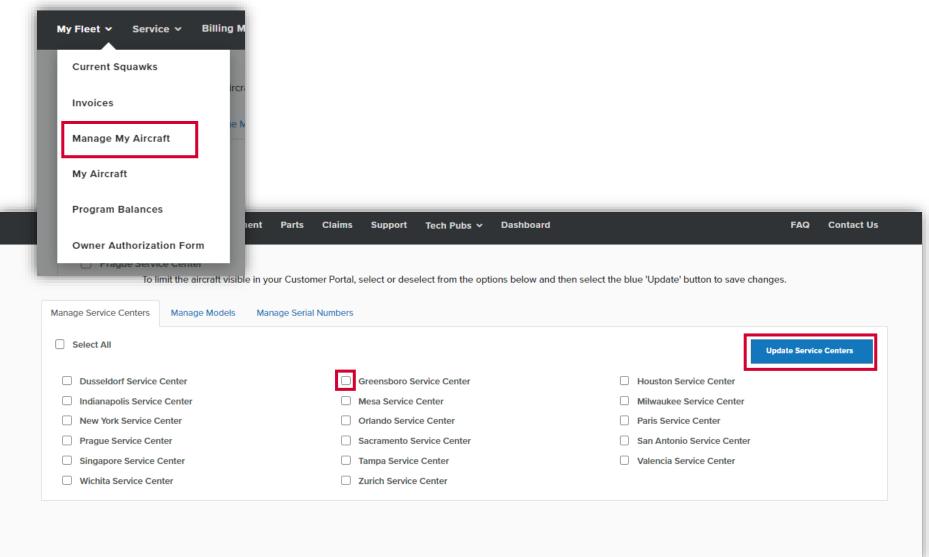

The "Manage My Aircraft" feature allows you to filter Service Management by service center, model, or aircraft serial number.

To filter, click the check box next to the service center, model, or serial number you wish to view then click "update" on the right-hand side of the screen.

### My fleet

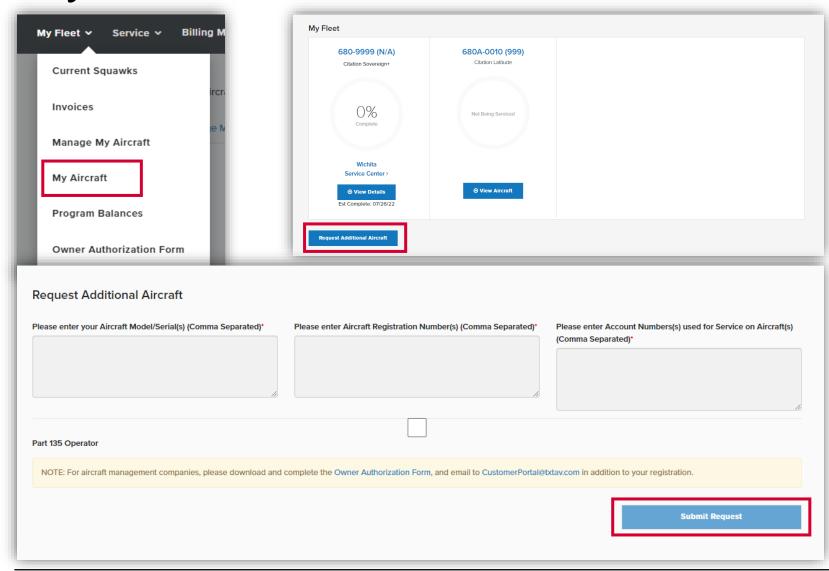

The "My Fleet" section can be accessed by hovering over the "My Fleet" dropdown and clicking "My Aircraft."

From here, you can view all aircraft in your fleet.
Additionally, you can request additional aircraft by clicking the button and filling out the form.

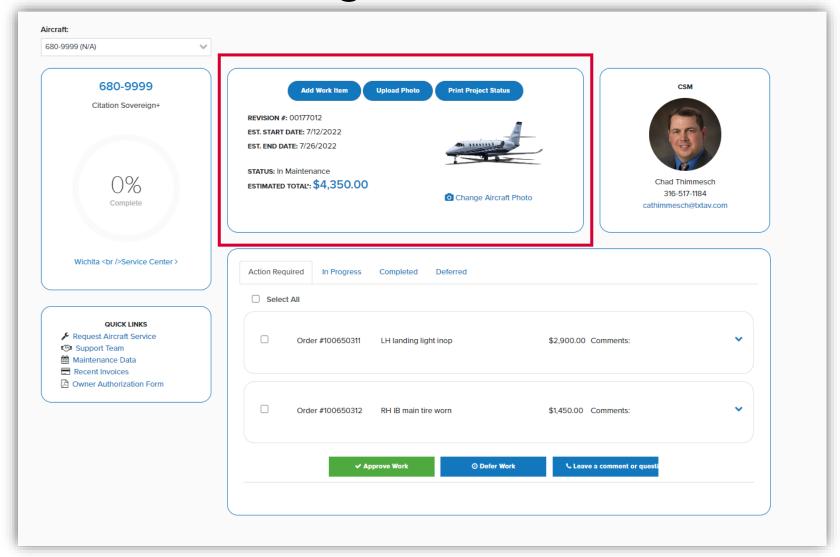

The middle tile allows you to add a work item, upload a photo, and print your project status.

Additionally, you can upload a photo of your aircraft to display in Service Management if you wish.

The revision number, start and end date, status, and estimate total are also available for viewing.

### Project status

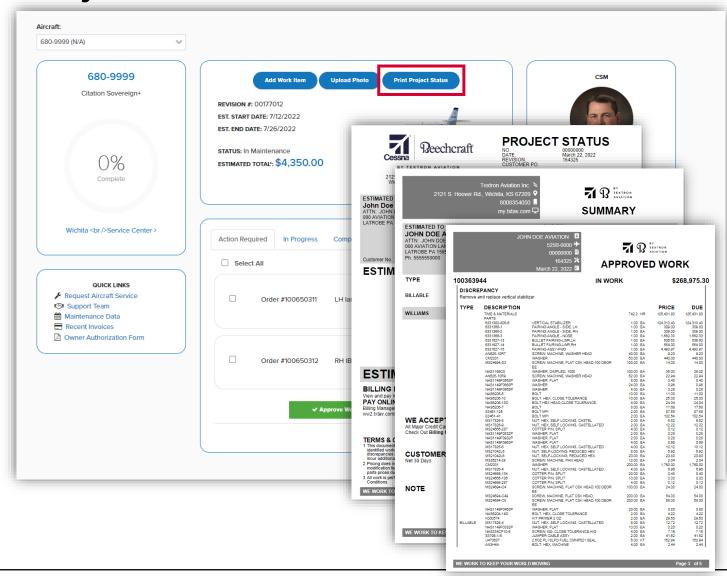

If you wish to print or create a PDF version of your maintenance status, click the Print Project Status button in the middle tile.

This report shows project status, summary, and approved work.

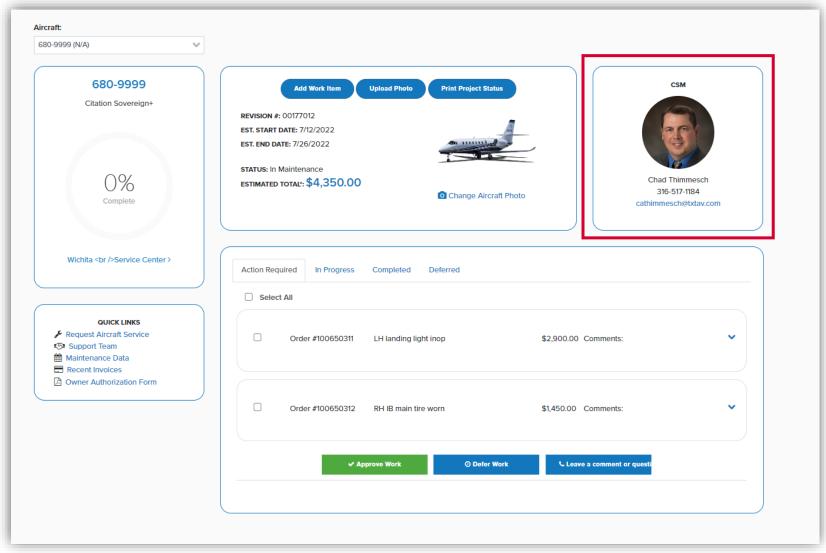

The CSM tile allows you view who your CSM is along with their contact information. Should your CSM change at any point during your visit, this tile will update with your new CSM.

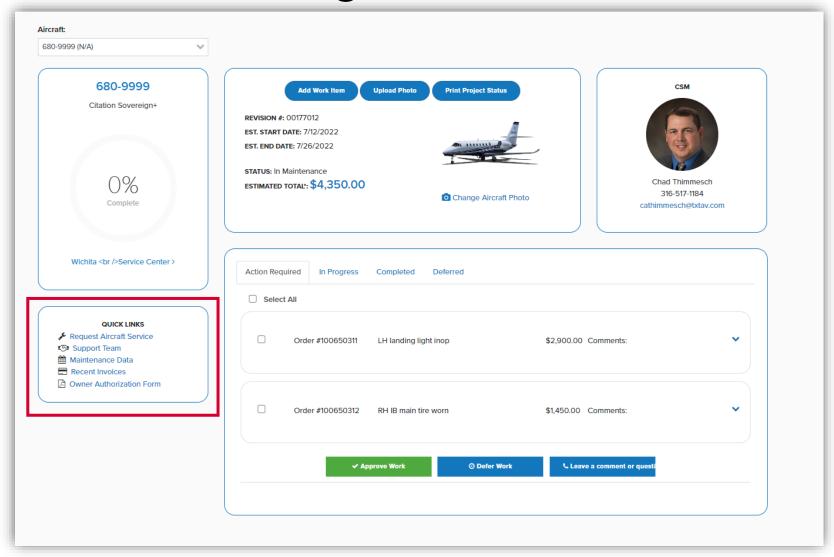

The quick links section allows you to access your support team, maintenance data, recent invoices, the Owner Authorization Form, and provides a link to request aircraft service.

# Requesting aircraft service

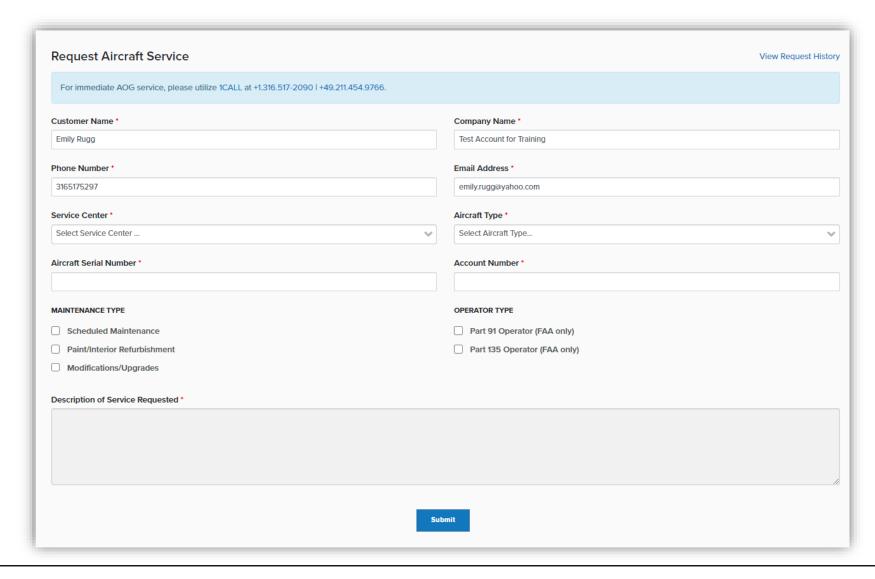

Clicking the Request Aircraft Service link will bring you to this form. From here, enter the required information and any additional comments you wish to send to the scheduling department then click Submit.

#### Owner authorization form

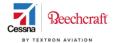

#### **Textron Aviation**

Owner Authorization Form

#### my.txtav.com

#### **Owner Authorization Form**

The purpose of this form is for the Aircraft Owner to authorize Textron Aviation Inc. to extend authorized user(s) selected access and privileges on Textron Aviation online services related to the Owner's financial, programs and aircraft maintenance records and accounts. Owner should fill in all required fields for the company(ies) or individual(s) granted access, as applicable.

#### **Aircraft Owner Information**

| Aircraft Owner/Company Name:                           |                             |
|--------------------------------------------------------|-----------------------------|
| Aircraft Model/Serial Number:                          | Aircraft Tail Number:       |
| Owner Log in Email Address:                            | Owner Phone Number:         |
| Textron Aviation Account Numbers (Open, ProA account): | dvantage, or pay in advance |

#### **Definitions of Accesses**

Selecting the access in Column A will allow the user the access and privileges described in Column B:

| Type of Access                                                           | Access Rights and Privileges                                                                                                    |
|--------------------------------------------------------------------------|----------------------------------------------------------------------------------------------------|
| Ecommerce/Claims Filing                                                  | Order parts and file warranty and ProAdvantage claims on Owner's behalf                                                                                                    |
| Billing Management                                                       | Allows for viewing of invoices and payments on<br>Owner's open or PIA account Also allows user to<br>make payments on those account(s)                                                                                                    |
| Service Management                                                       | Access to review and approve Textron Aviation to perform maintenance work on the Aircraft.                                                                                                    |
| ProAdvantage Portal Flight Hours Reporting/ View<br>ProAdvantage Details | Access to the ProAdvantage dashboard where account details (e.g. balances, invoices, usage, and claims) can be viewed. Access to report the Aircraft's monthly flight hours to ProAdvantage. Note: Service management access is required in conjunction with this access. |
| Technical Publication Viewing                                            | Access to view/renew subscriptions and order<br>Technical Publications on the Owner's account.                                                                                                    |

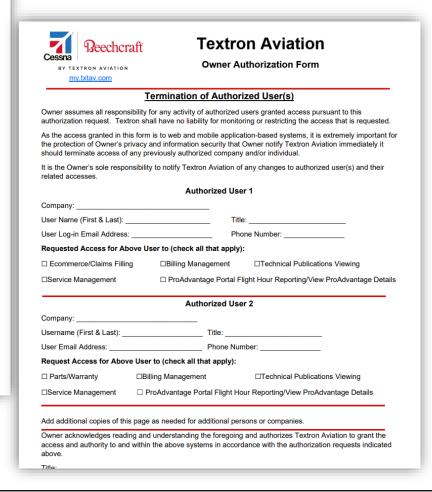

An Owner Authorization
Form is required any time
you request access to an
aircraft you manage. This
allows owners to authorize
management companies
to access their aircraft
within the service
management tool.

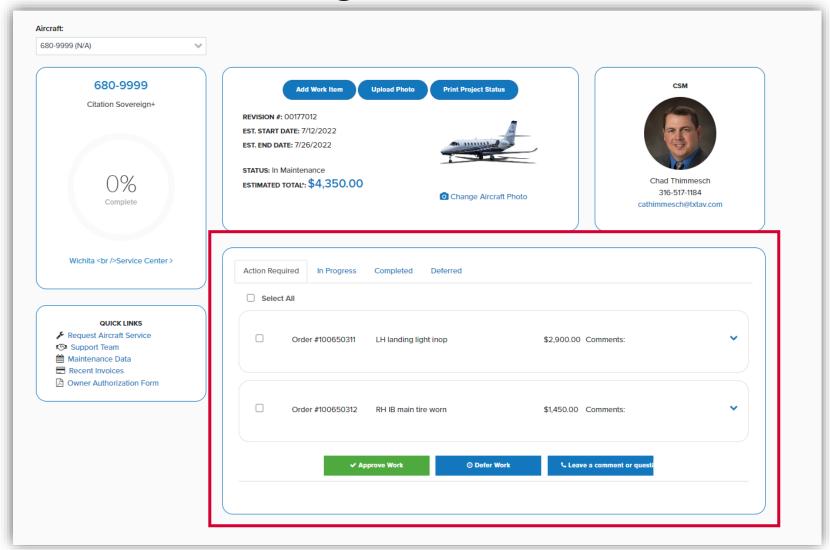

The maintenance tile allows you to approve work as well as view any work that is in progress, completed, or has been deferred.

# Approving work

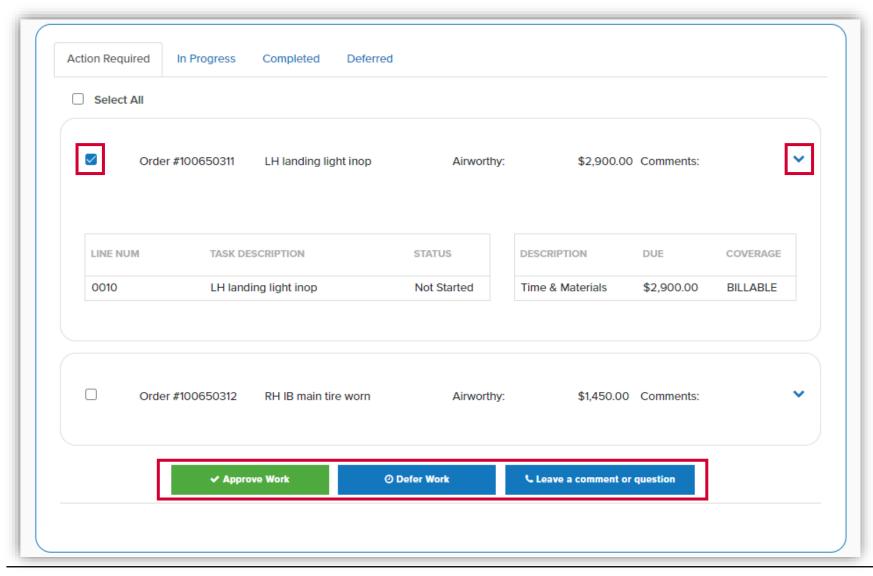

To approve work, click the drop-down arrow to expand the item you wish to approve. On the left-hand side, check the box next to the item then click the approve work button at the bottom of the tile.

To defer work or leave a comment/ ask a question, follow the same process as above but instead click the button of the action you wish to perform.

#### Assistance

For further detail on how to navigate service management, please reference the Resource Library on the customer portal dashboard

For assistance or questions, please contact <a href="mailto:servicemanagement@txtav.com">servicemanagement@txtav.com</a>